## **Istruzioni pratiche per la registrazione e l'immatricolazione ad un Corso**

1) Accedere al link: **[https://esse3web.univpm.it](https://esse3web.univpm.it/)** ed iniziare la procedura che si compone di **2 fasi**, la **prima fase** prevede la **registrazione del candidato** sul portale di Ateneo e riguarda SOLO I CANDIDATI CHE NON HANNO MAI AVUTO GIA' UNA MATRICOLA DAL NOSTRO ATENEO\* (Videate dalla 2 alla 11). Al termine di questa fase il candidato disporrà di una **coppia di credenziali** (username e password) che gli consentiranno di loggarsi sul portale ed iniziare la **seconda fase** NECESSARIA PER TUTTI I CANDIDATI per portare a termine l'immatricolazione (Videate dalla 12 alla 24). *\*N.B. I CANDIDATI CHE HANNO GIA' AVUTO* IN PASSATO UNA MATRICOLA DAL NOSTRO ATENEO, DEVONO USARE QUELLA MATRICOLA COME USERNAME E LA RELATIVA PASSWORD ASSOCIATA, PER ACCEDERE ALLA SECONDA FASE.

## **Prima fase: registrazione**

## 2) Alla pagina che si apre cliccare il simbolo del menù  $\left( \frac{1}{n} \right)$  che si trova in alto a destra della pagina

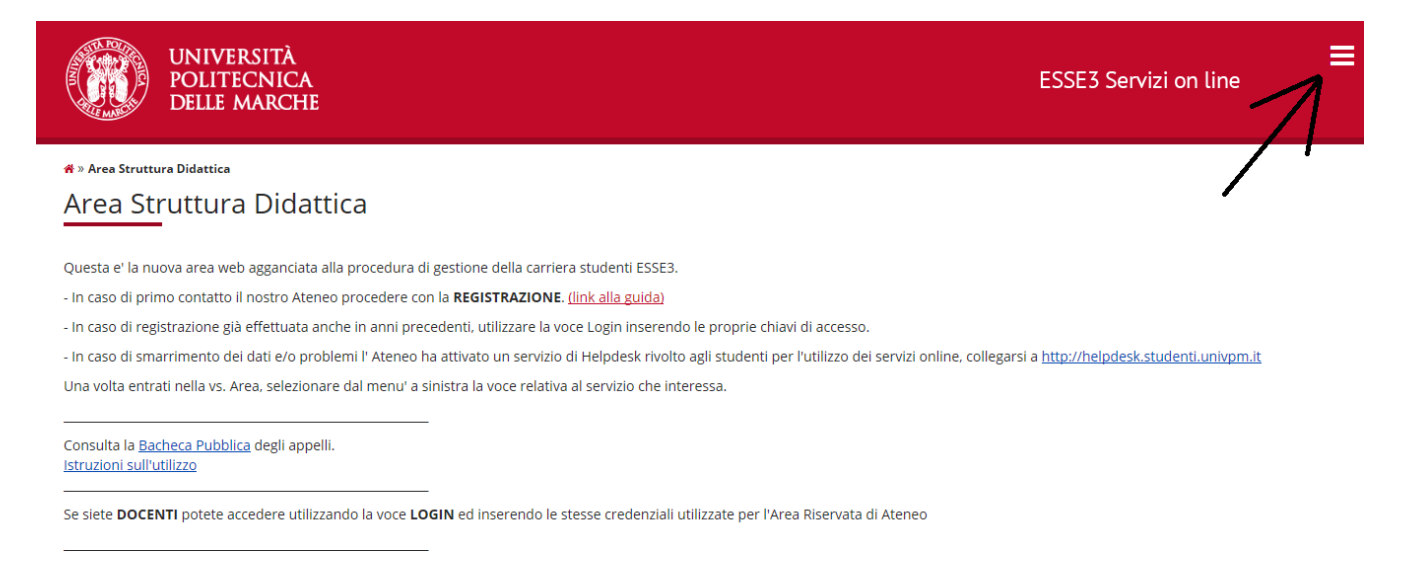

### 3) Dal menù che si apre, cliccare la voce "**Registrazione**"

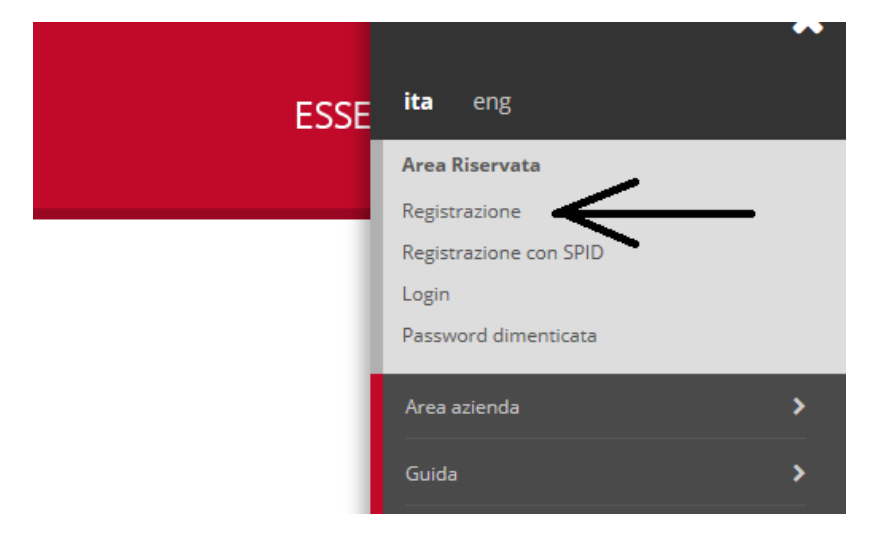

e poi su "**Registrazione Web**"

### Registrazione Web

Attraverso le pagine seguenti potrai procedere con la registrazione al sito. Al termine ti saranno consegnati un nome utente e un codice di accesso che ti permetteranno di accedere al sistema per<br>modificare i tuoi dati e a

#### Prima di proseguire ti invitiamo a prendere visione dell' informativa sulla privacy.

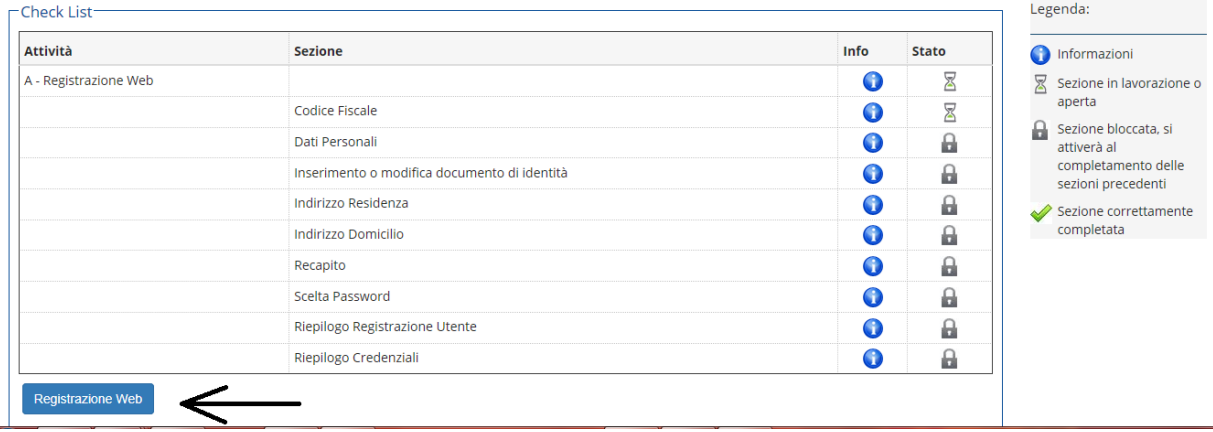

#### $4)$ Inserire il codice fiscale e proseguire

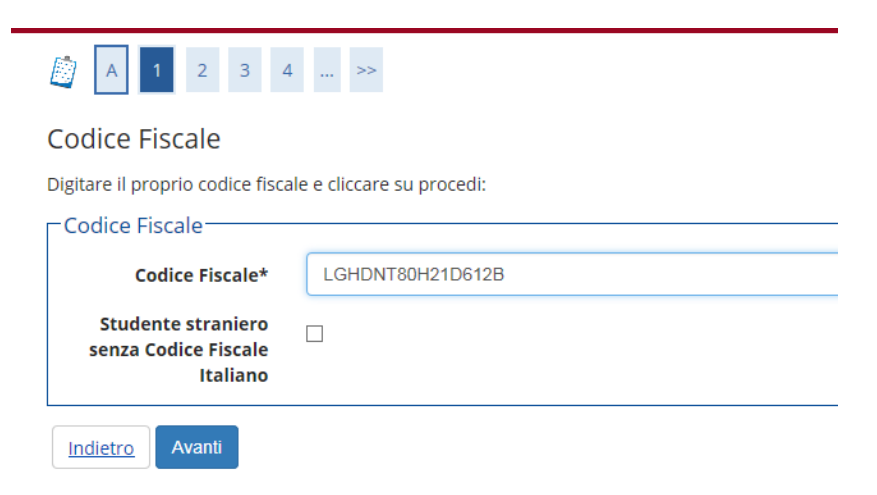

#### Inserire i propri dati personali e poi cliccare "Avanti"  $5)$

# **③** A 1 2 3 4 … →

#### Registrazione: Dati personali

Indietro

Avanti

In questa pagina viene visualizzato il modulo per l'inserimento o la modifica dei dati personali e del luogo di nascita dell'utente.

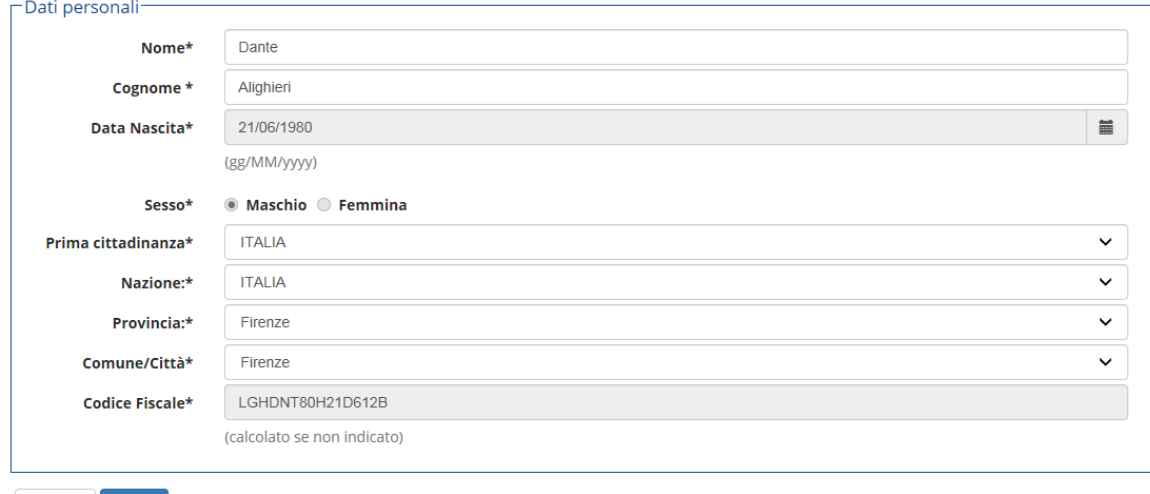

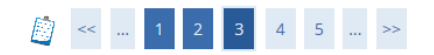

### Registrazione: Documenti di identità

In questa pagina viene visualizzato il modulo per l'inserimento o la modifica dei dati del documento d'identità

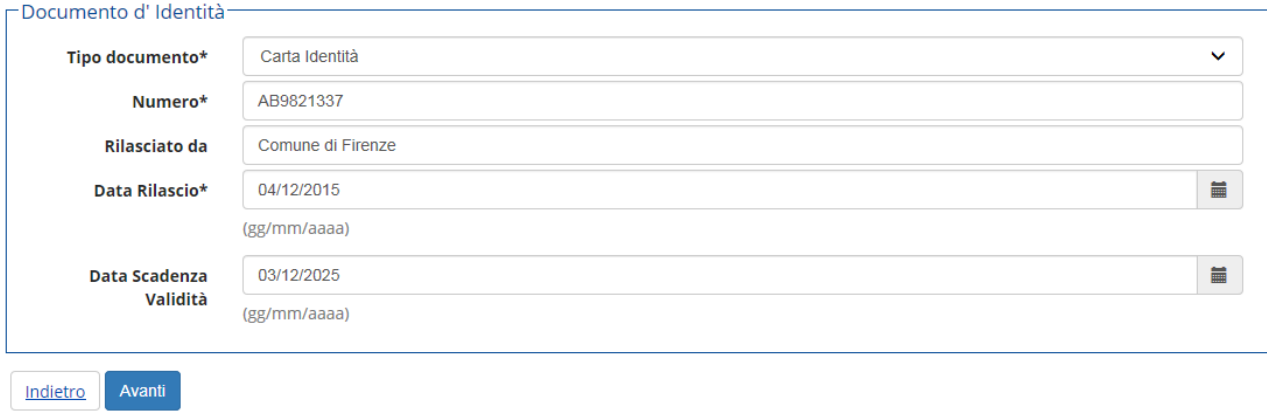

7) inserire i dati della propria residenza poi cliccare "**Avanti**"

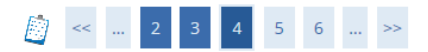

### Registrazione: Indirizzo di Residenza

In questa pagina viene visualizzato il modulo per l'inserimento o la modifica dell'indirizzo di Residenza dell'utente.

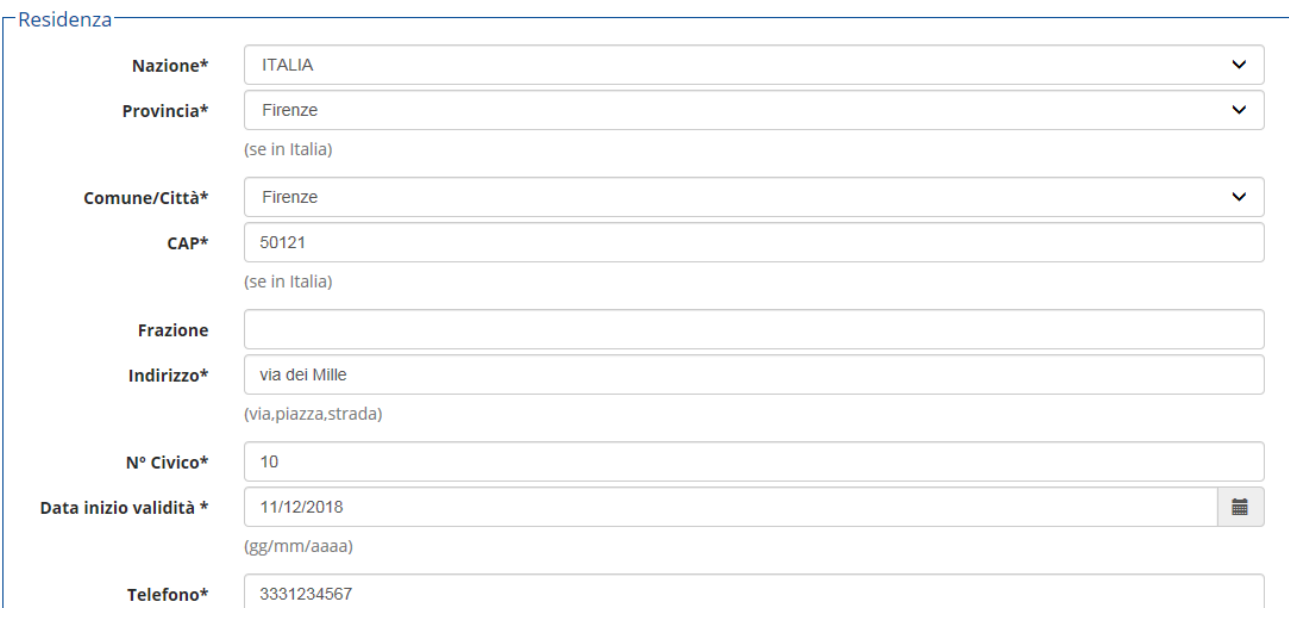

### Registrazione: Recapito

In questa pagina viene visualizzato il modulo per l'inserimento o la modifica del recapito dell'utente.

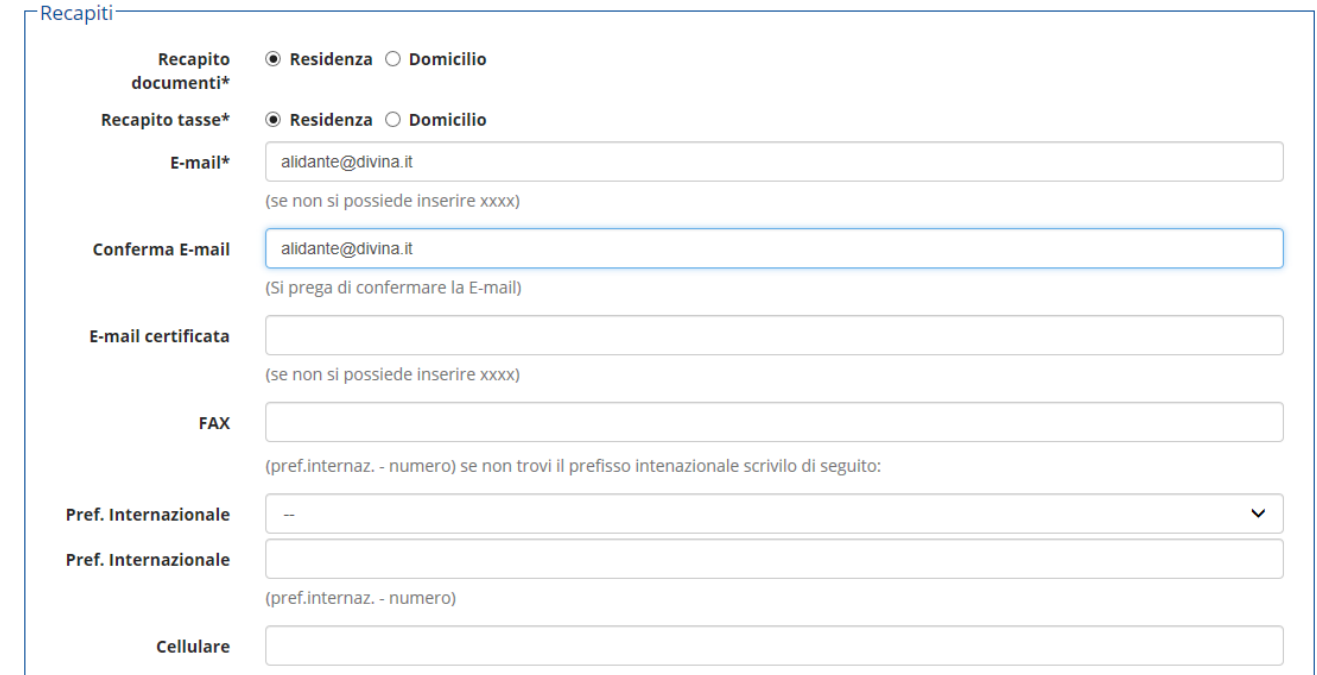

## 9) Definire la propria password tenendo conto dei requisiti mostrati nella pagina

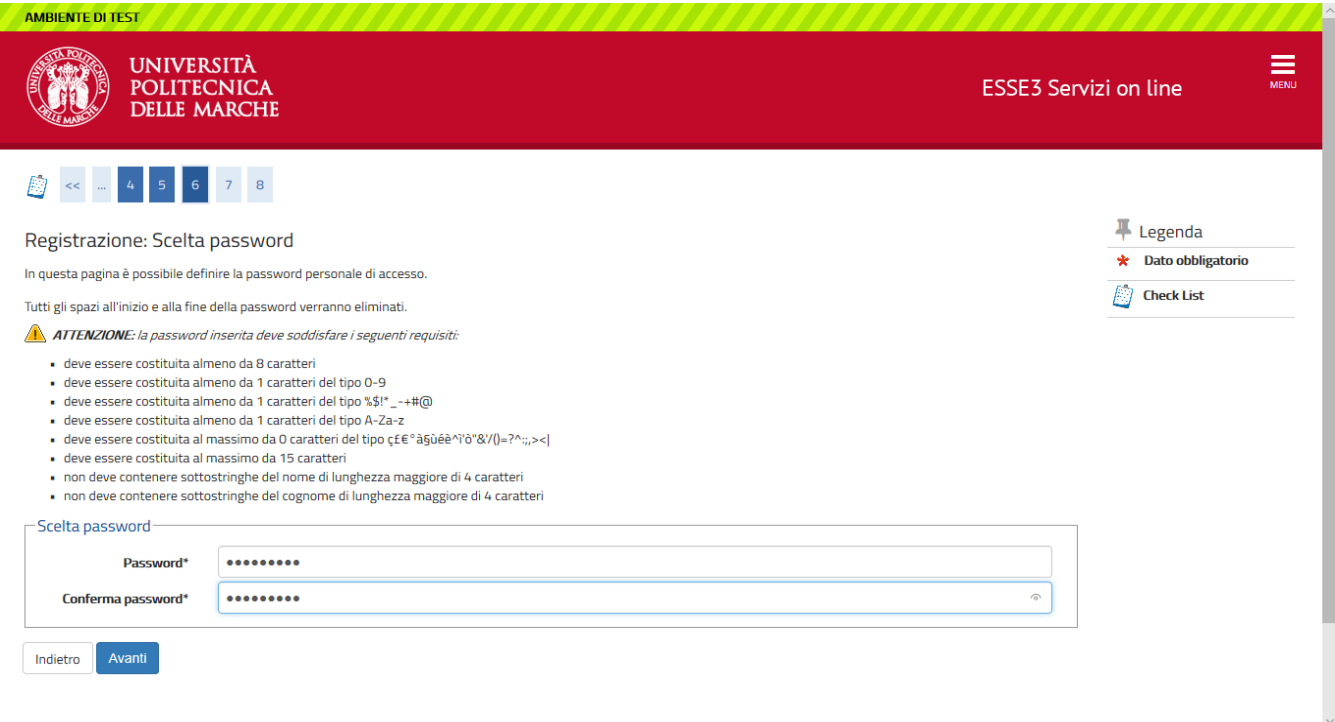

### Registrazione: Riepilogo Registrazione

In questa pagina sono riepilogate le informazioni inserite nelle precedenti sezioni.

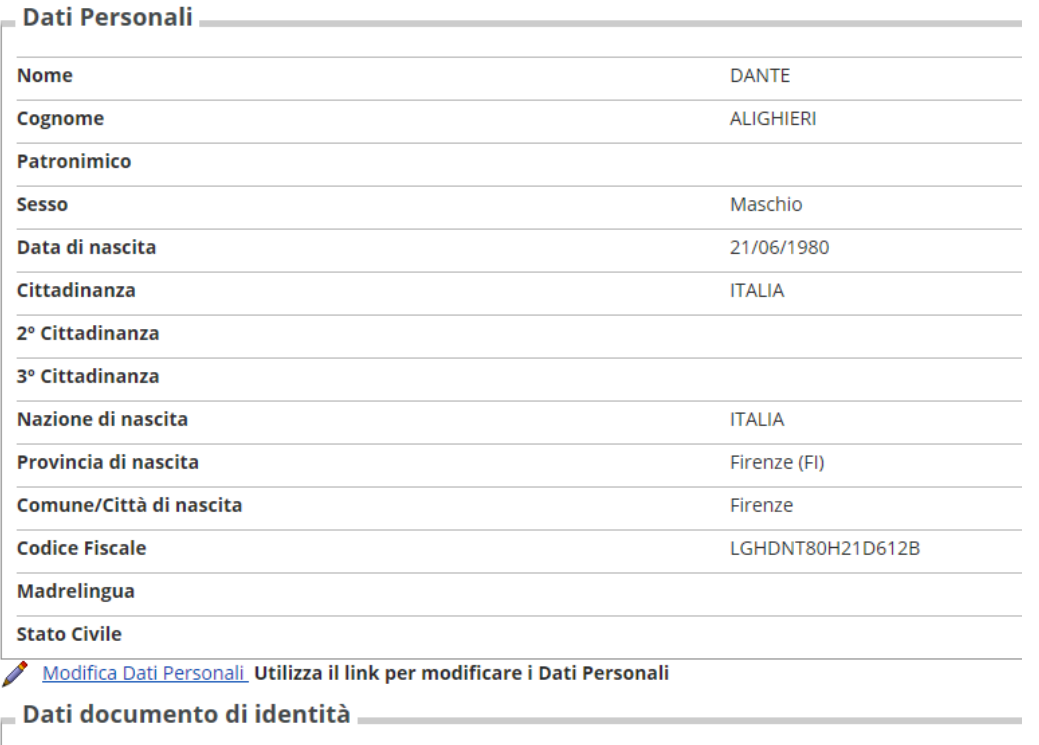

Dopodiché dare l'ultima conferma in fondo alla pagina e prendere nota del **NOME UTENTE E DELLA PASSWORD**

### 11) Procedere con il **LOGIN** (fine della prima parte)

 $\overline{a}$ 

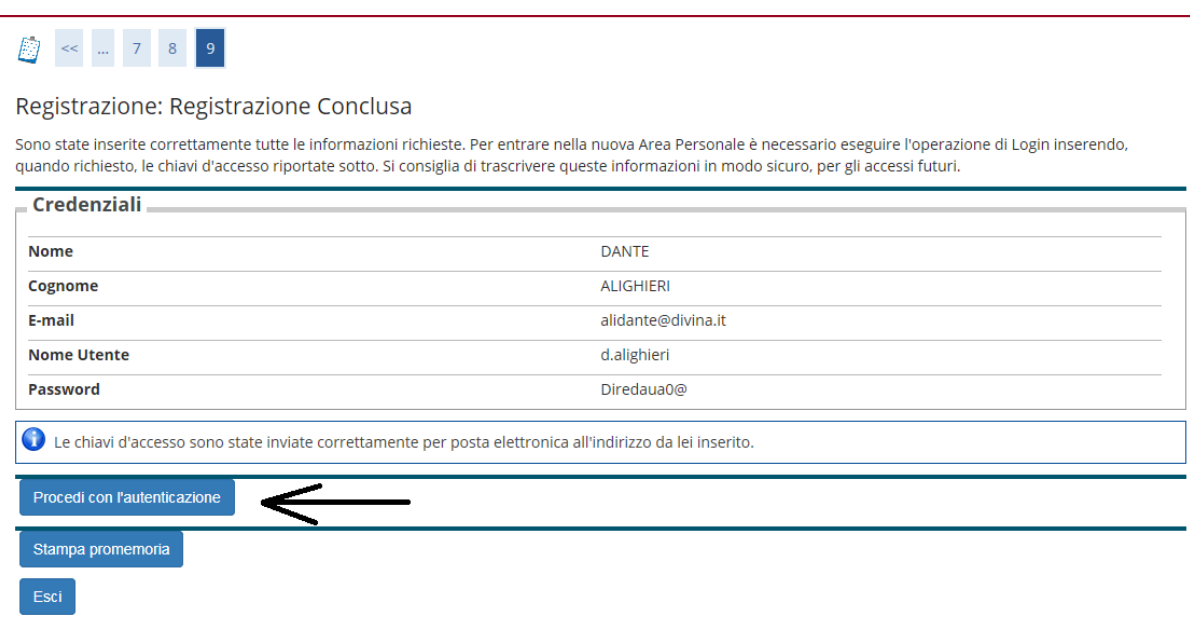

**FINE PRIMA PARTE (REGISTRAZIONE)**

**----------------------------------------------------------------------------------------------------**

## **INIZIO SECONDA PARTE (IMMATRICOLAZIONE AD UN MASTER)**

### 12) LOGIN: Fornire Nome Utente e Password appena ottenute

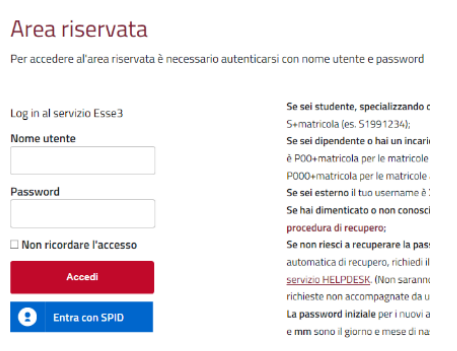

## 13) Cliccare sul menù (**=**) in alto a destra e poi su "**Segreteria**"

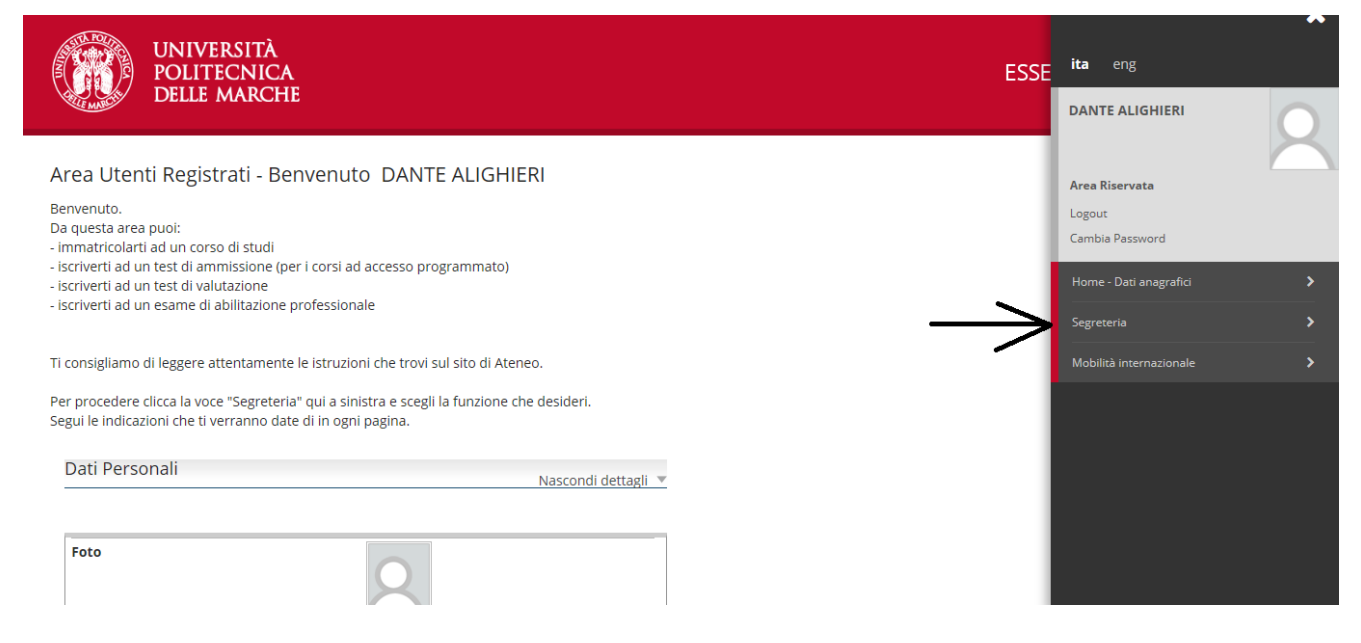

### 14) Cliccare su "**Immatricolazione**"

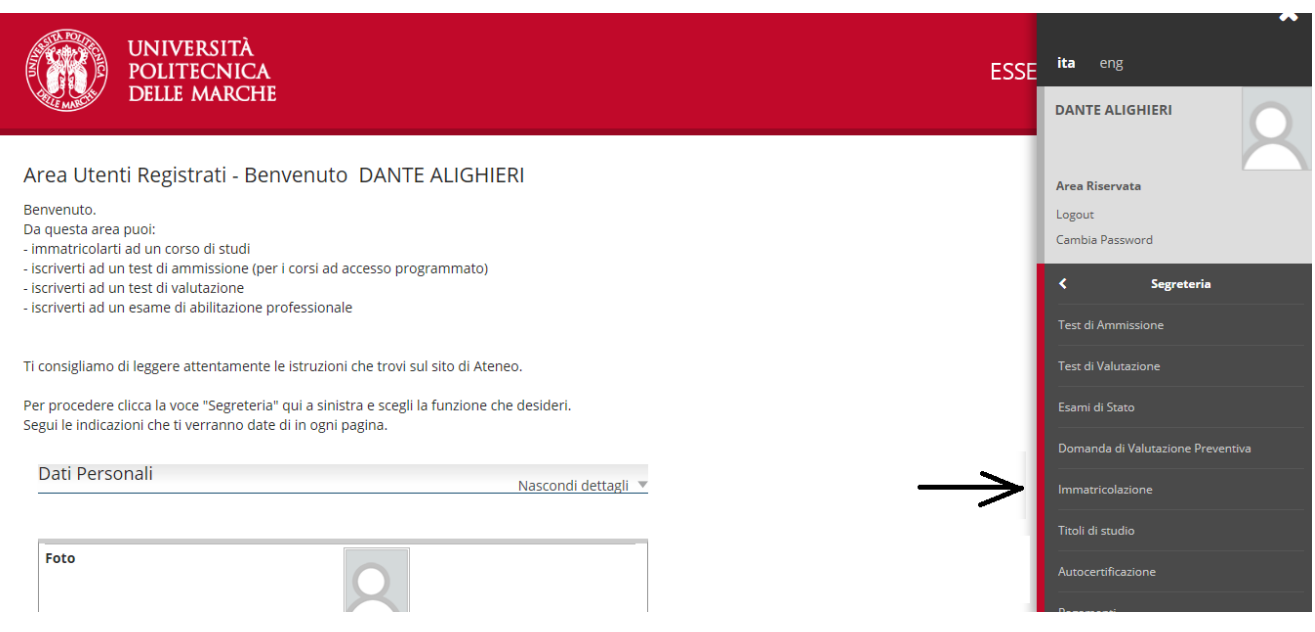

#### Immatricolazione Attraverso le pagine seguenti potrai procedere con l'immatricolazione al corso di studio che indicherai. Check List Legenda: **Attività** Info Stato Sezione nformazioni Sezione in lavorazione o A - Selezione Corso di Studio  $\bullet$  $\boxtimes$ **Tipologia Ingresso**  $\bullet$  $\boxtimes$ **A** Sezione bloccata, si<br>attiverà al<br>completamento delle Elenco tipi corso di studio  $\bullet$  $\theta$ Elenco Corsi di Studio  $\bullet$  $\Box$ sezioni precedenti Elenco Percorsi di Studio  $\bullet$ Sezione correttamente<br>completata  $\hat{\mathbf{u}}$  $\ddot{\textbf{O}}$ Riepilogo scelta didattica  $\Omega$  $\bullet$ B - Inserimento o modifica documento di identità  $\hat{\mathbf{u}}$  $\ddot{\text{o}}$ Riepilogo Documenti di Identità  $\hat{\mathbf{h}}$ C - Inserimento o modifica delle dichiarazioni di invalidità  $\bullet$  $\hat{\mathbf{u}}$ Riepilogo Dichiarazioni di Invalidità  $\bullet$  $\hat{\mathbf{u}}$  $\bullet$  $\Omega$ D - Titoli di accesso Dettaglio Titoli di Accesso  $\bullet$  $\hat{\mathbf{a}}$  $\bullet$ E - Immatricolazione  $\mathbf{a}$  $\ddot{\text{o}}$ Dati immatricolazione  $\hat{\mathbf{h}}$ Conferma Dati immatricolazione  $\bullet$  $\hat{\mathbf{u}}$ F - Questionari richiesti dopo la conferma dell'immatricolazione  $\bullet$  $\hat{\mathbf{h}}$ Selezione questionario da compilare  $\bullet$  $\hat{\mathbf{a}}$ Immatricolazione

#### $15)$ Scegliere la tipologia di ingresso

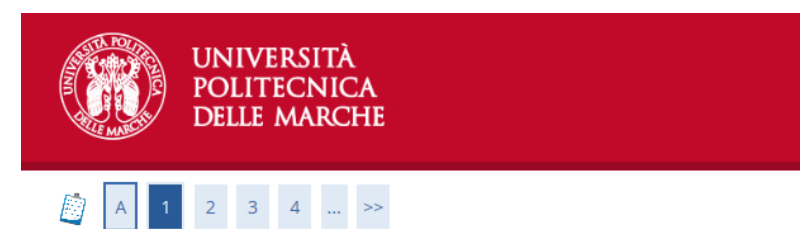

### Immatricolazione: Scelta tipologia ingresso

Attraverso le pagine seguenti potrai procedere con l'immatricolazione al corso di studio che indicherai.

⊤Scelta tipologia ingresso al corso di studio<sup>-</sup>

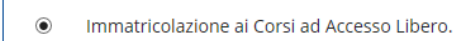

Indietro Avanti

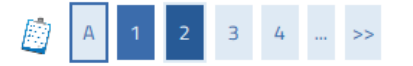

### Immatricolazione: Scelta tipologia corso di studio

In questa pagina è presentata la scelta del tipo di corso di studio per cui eseguire la procedura di immatricolazione.

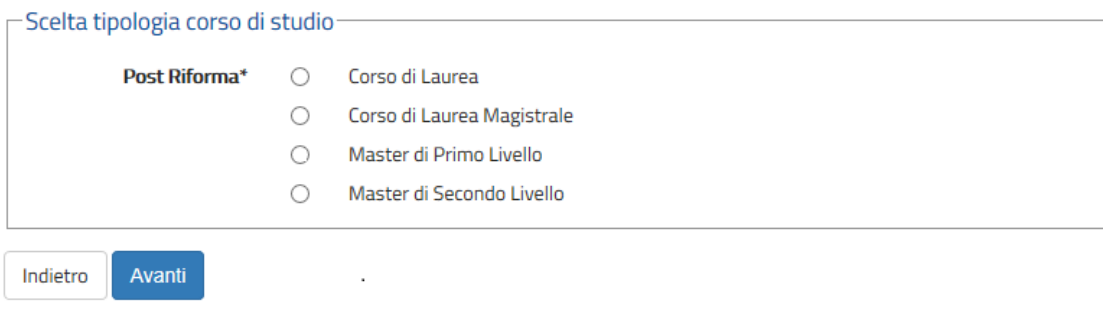

### 17) Scegliere il Corso di Studio preferito poi cliccare "**Avanti**"

### Immatricolazione: Scelta corso di studio

In questa pagina è presentata la scelta del corso di studio per cui eseguire la procedura di immatricolazione all'ateneo.

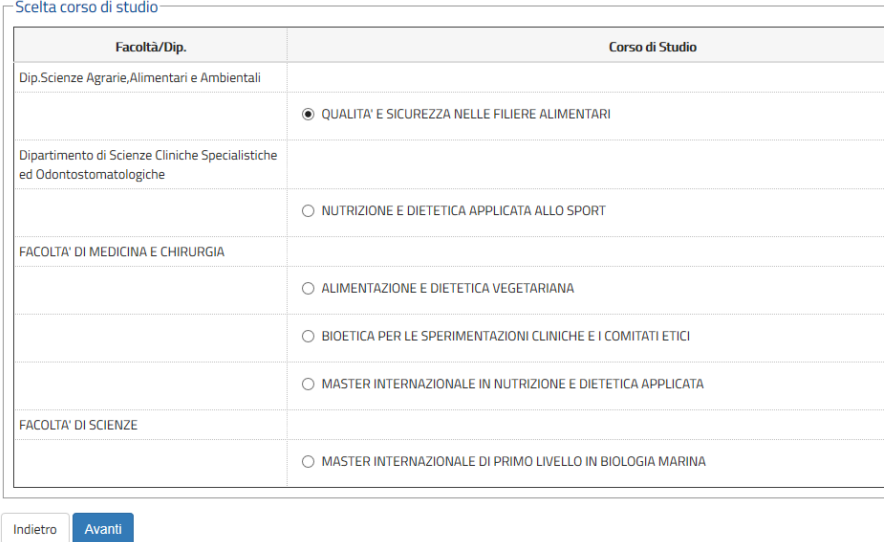

18) Confermare la scelta del Corso di Studio

#### Conferma scelta Corso di Studio

In questa pagina sono riepilogate tutte le scelte impostate. Se corrette, procedi con la conferma, altrimenti utilizza il tasto "Indietro" per apportare le modifiche.

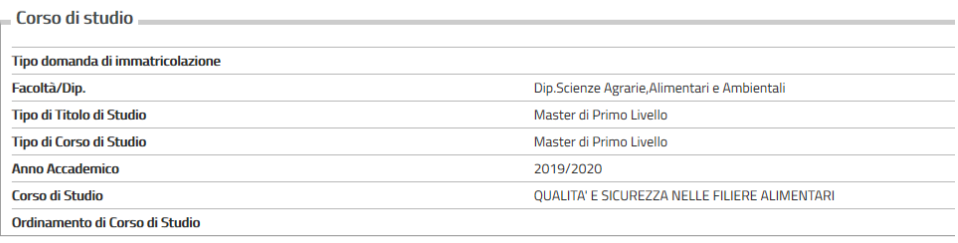

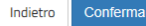

### 19) Inserire o modificare il modulo per l'autorizzazione al trattamento dei dati personali e alla consultazione della banca dati dell'INPS per l'eventuale acquisizione dell'ISEE

### Modifica Privacy Policy: Riepilogo

In questa pagina viene visualizzato il modulo per l'inserimento o la modifica dell'autorizzazione al trattamento dei dati personali.

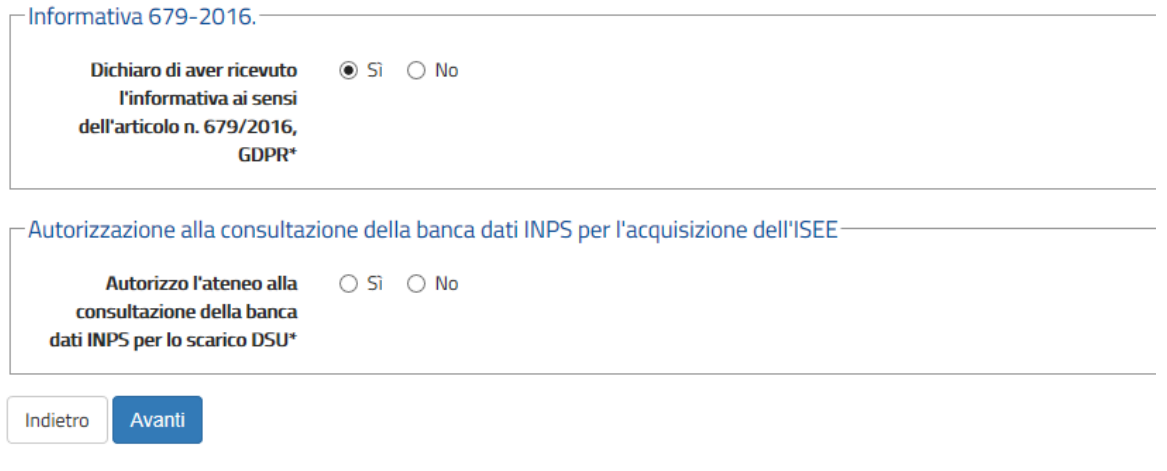

### 20) Confermare o inserire un nuovo documento di identità

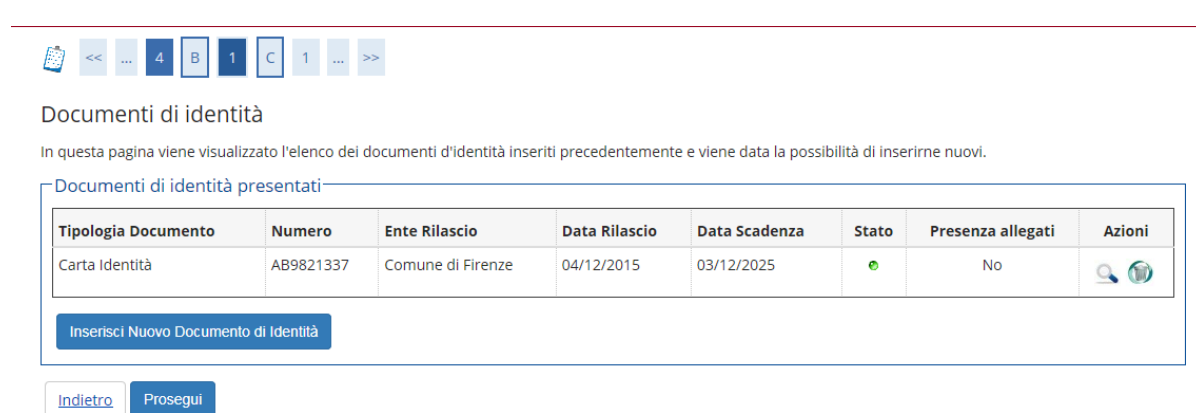

Registrazione: Foto personale

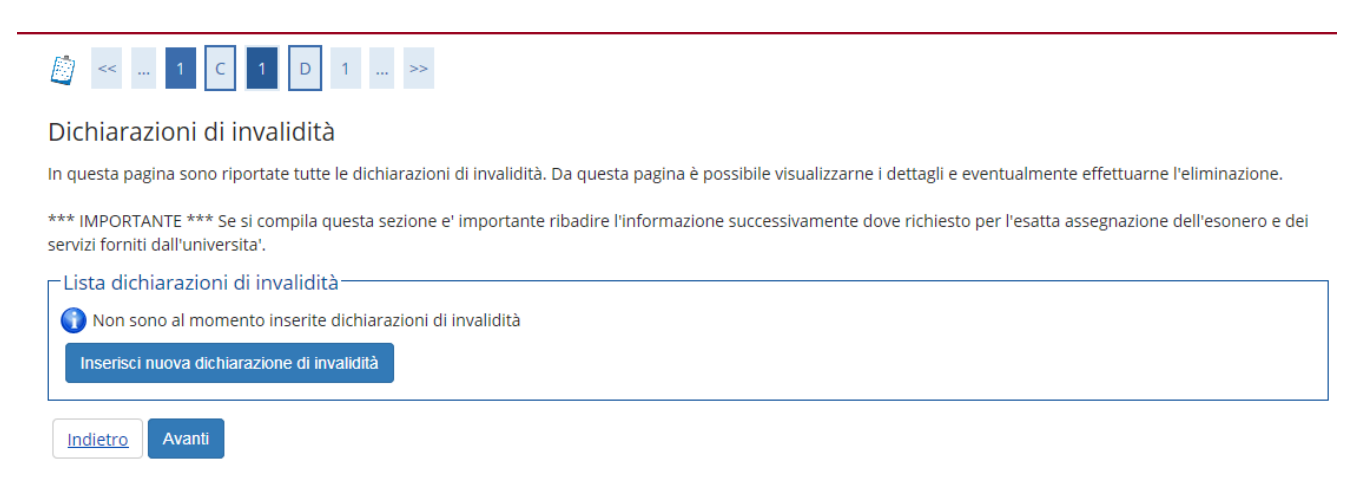

22) Caricare la propria immagine per la registrazione della foto personale nell'archivio e poi premere "**Conferma**"

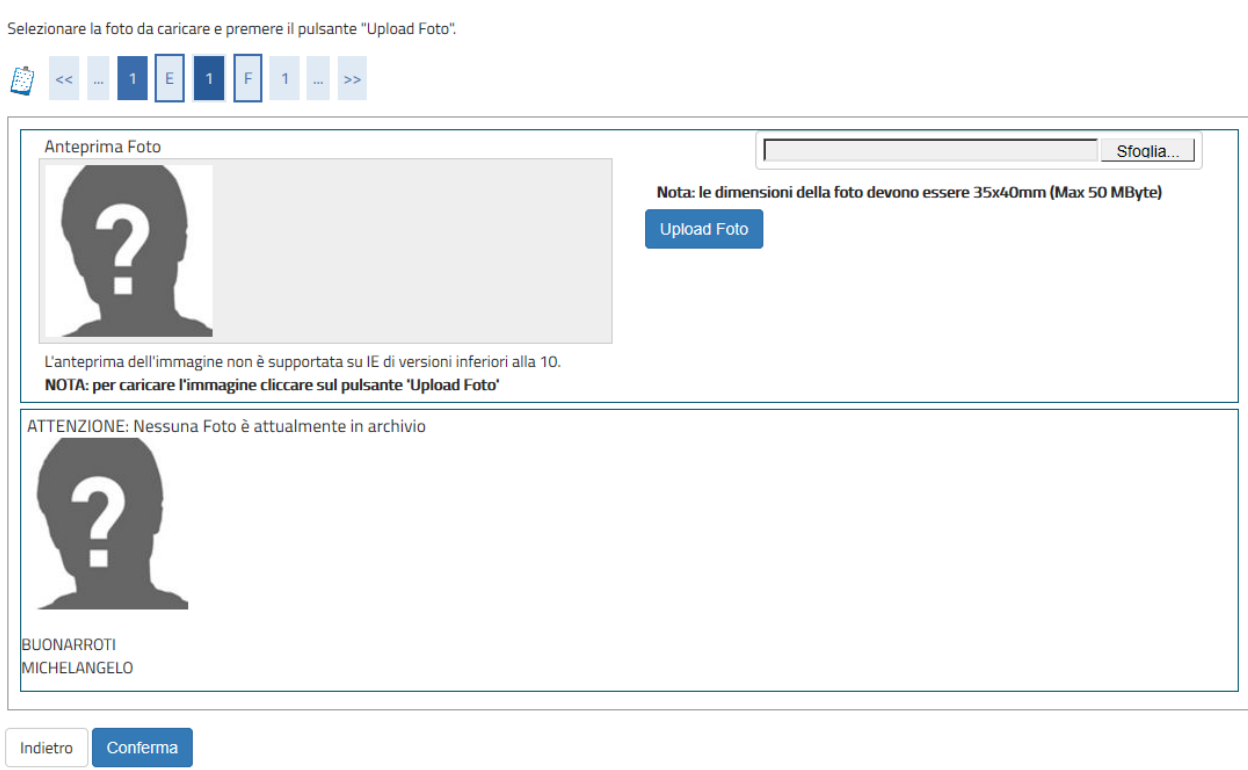

## 23) Inserire il dettaglio del titolo di studio richiesto (se nella colonna "**Stato Titolo**" compare il pallino rosso, inserire i dati del proprio titolo di studio)

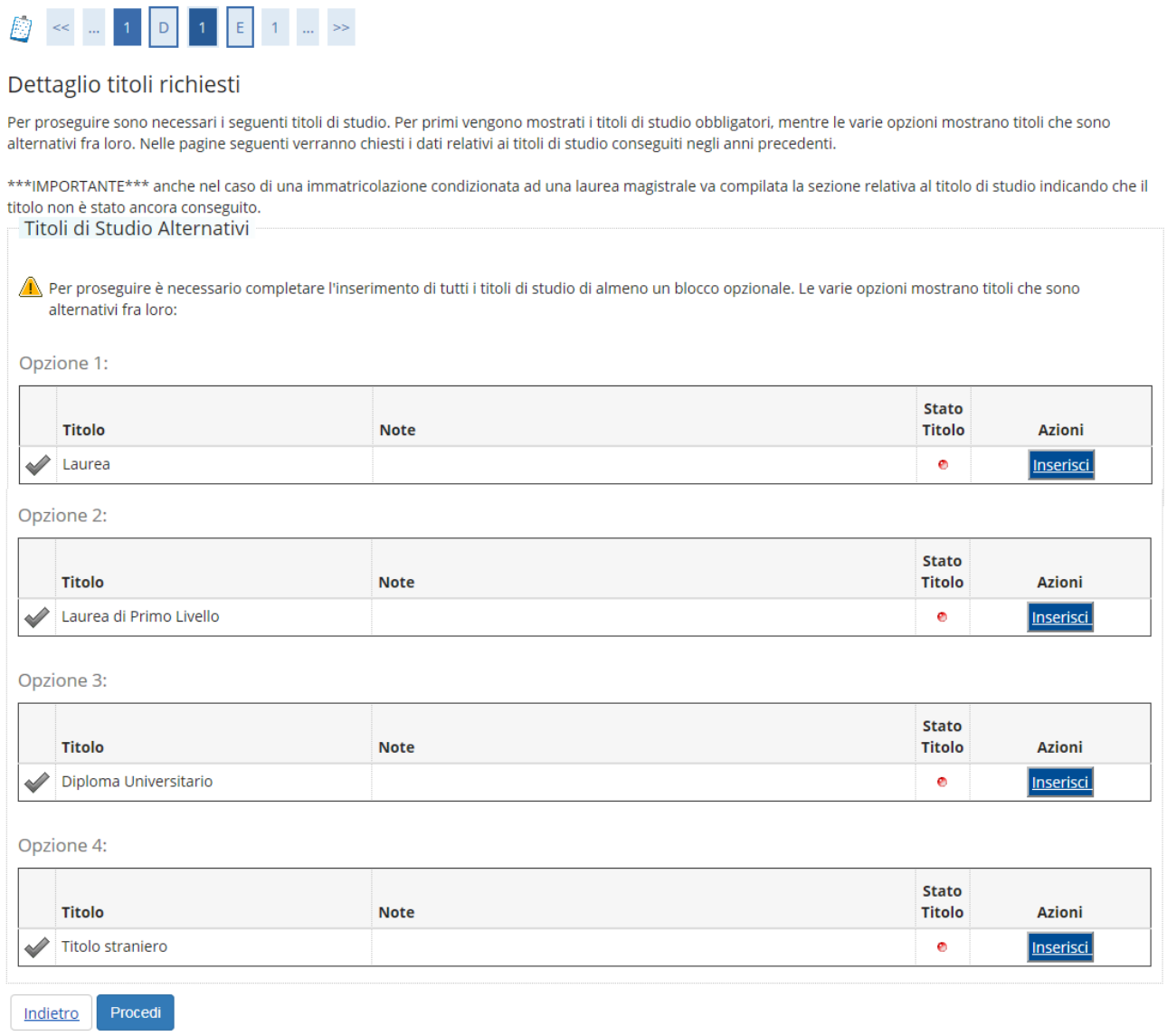

#### $24)$ Inserire gli ulteriori dati necessari per immatricolarsi

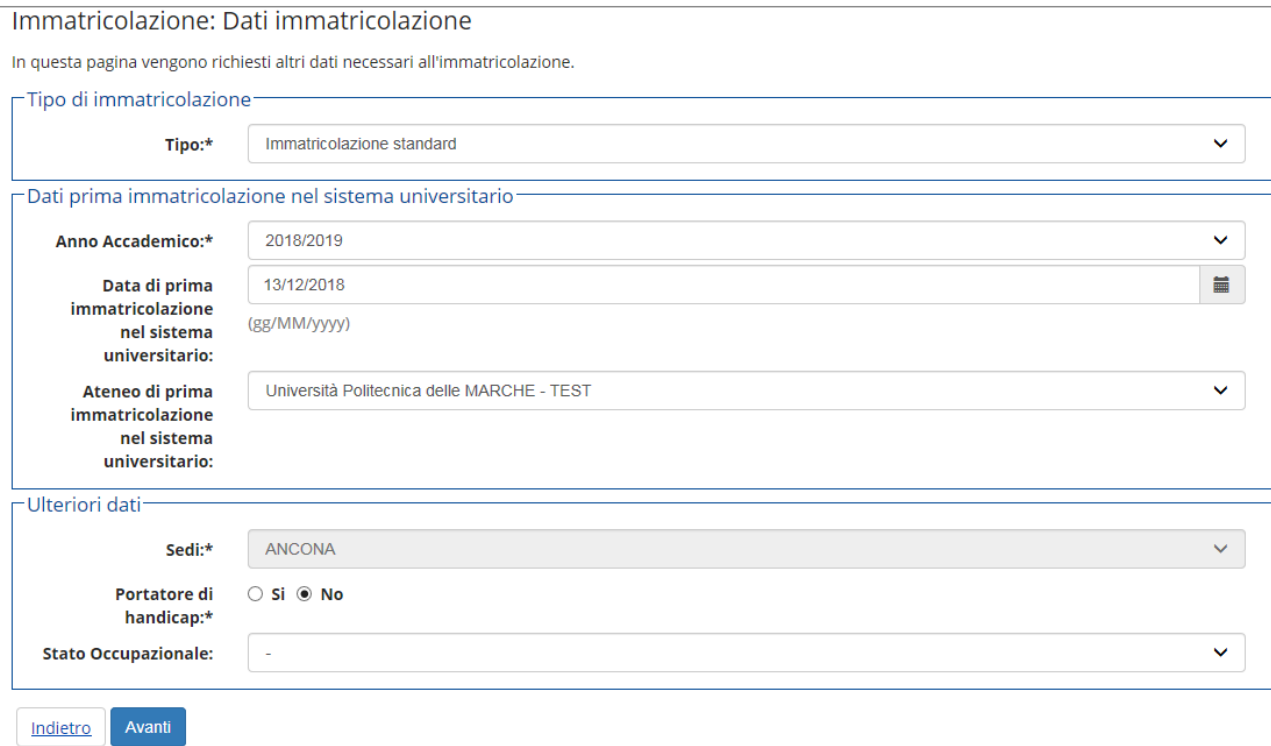

#### $25)$ Confermare le scelte effettuate in precedenza

### Conferma scelte precedenti

In questa pagina sono riepilogate tutte le scelte impostate. Se corrette, procedi con la conferma, altrimenti utilizza il tasto "Indietro" per apportare le modifiche.

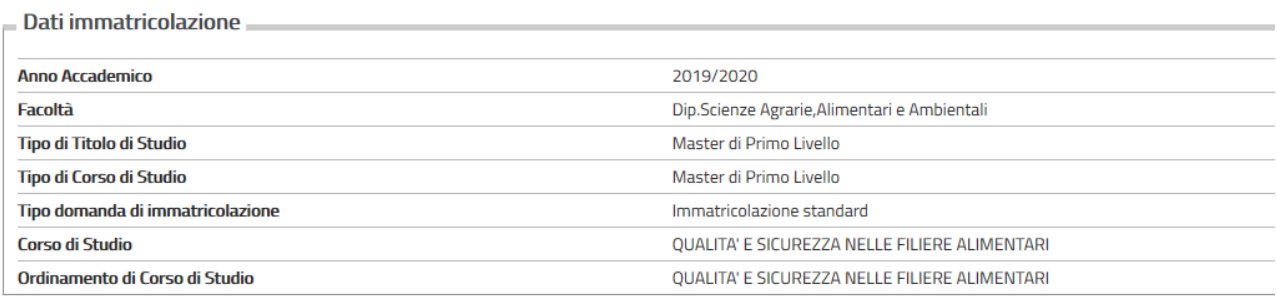

### $\overline{\phantom{a}}$  Dati immatricolazione al Sistema Universitario  $\overline{\phantom{a}}$

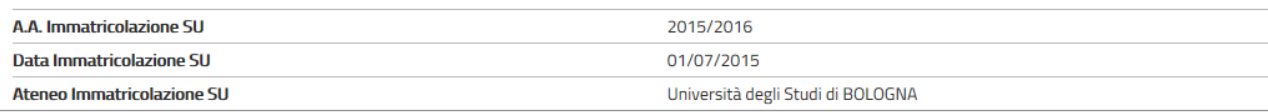

### Altri Dati di Immatricolazione

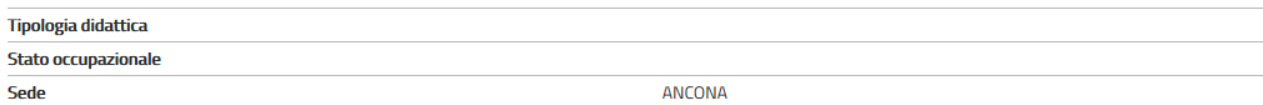

Conferma Indietro

## 26) Stampare la domanda di Immatricolazione per terminare la procedura. Se il bando richiede di allegare dei documenti, cliccare su "Gestione Allegati" per inserirli

Immatricolazione

In questa pagina sono presentati i dati inseriti durante la procedura di immatricolazione. Se tutti i dati sono corretti, si può procedere alla visualizzazione e stampa del documento di immatricolazione.

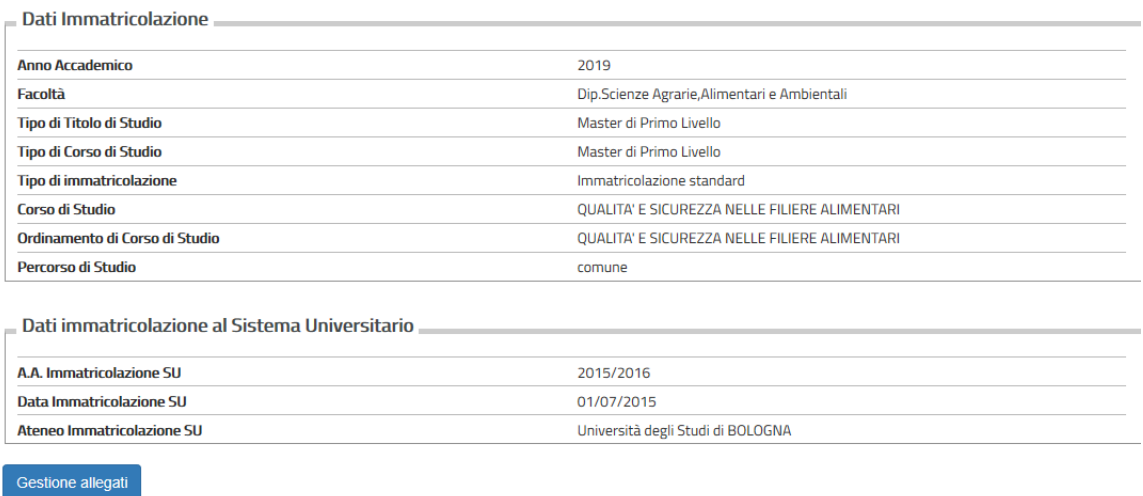

### 27) Se si è cliccato su "Gestione Allegati" inserire i documenti richiesti dal bando cliccando "Inserisci Allegato"

### Allegati domanda di Immatricolazione

Stampa Domanda di Immatricolazione

SOLO SE E' RICHIESTO DAL BANDO DI IMMATRICOLAZIONE: effettuare l'upload dei documenti richiesti. In tutti gli altri casi, tornare alla pagina precedente.

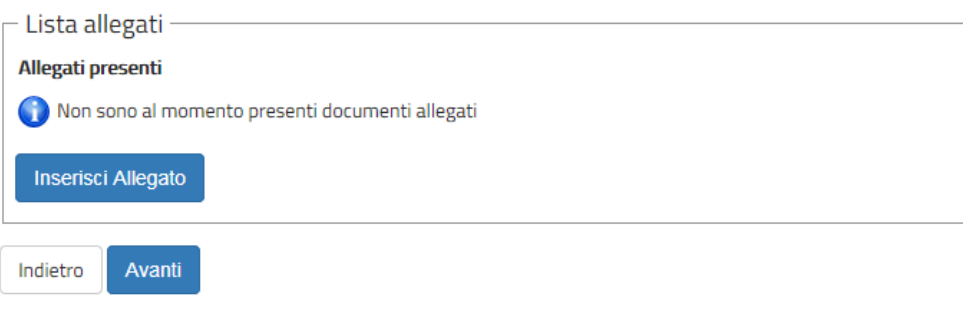

### 28) Descrivere il tipo di certificato poi allegarlo tramite il tasto "sfoglia", quindi cliccare "Avanti"

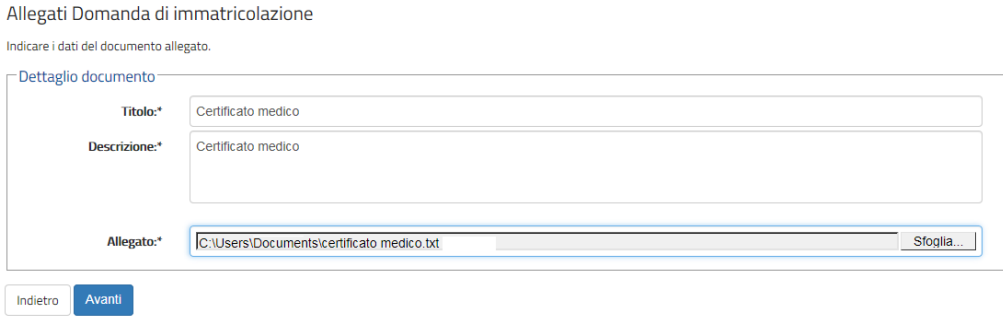

29) In questa vista è possibile aprire, modificare o cancellare il file appena allegato o eventualmente inserire nuovi allegati se richiesto dal bando. Altrimenti cliccare "Avanti" per concludere la procedura.

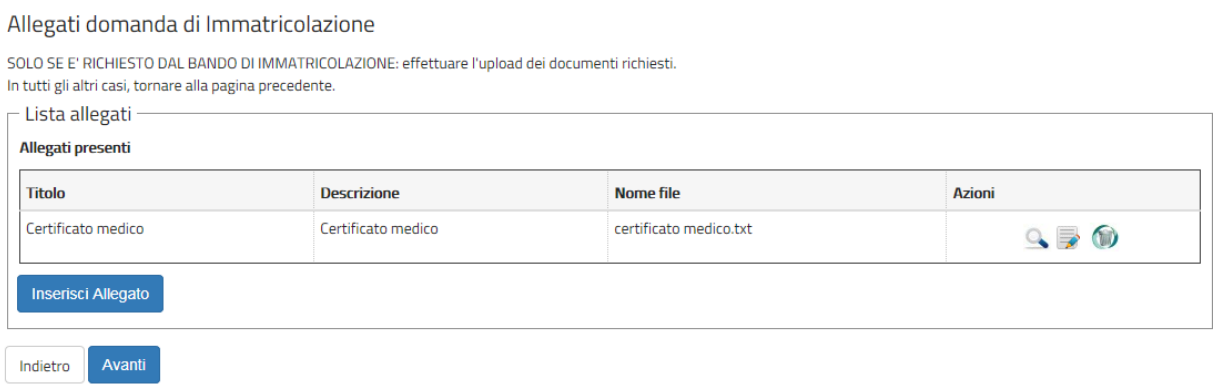

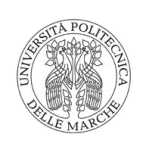

Imposta di bollo assolta in modo virtuale<br>ai sensi dell'art. 15 del D.P.R.642/72

#### Anno Accademico 2019/2020 Domanda di Immatricolazione

Numero progressivo: 2018243253<br>Data inserimento: 01/07/2019

#### Al Magnifico Rettore Università Politecnica delle MARCHE - TEST

Il sottoscritto BUONARROTI MICHELANGELO Sesso M Codice Fiscale BNRMHL80A01B693J

#### **CHIEDE**

per l'Anno Accademico 2019/2020 di essere immatricolato al Master in QUALITA E SICUREZZA NELLE FILIERE ALIMENTARI - D.M. 270/2004 Cod. MP25, indirizzo comune classe () - , e di essere ammesso a sostenere gli esami e le alt sostenuti in violazione degli ordinamenti didattici saranno annullati.

#### DA ALLEGARE:

1) Due fotografie recenti ed uguali formato 4x4,5 firmate sul retro.

2) Copia del documento d'identità in corso di validità.

3) Copia del codice fiscale.

4) Copia del permesso di soggiorno o ricevuta della richiesta del permesso di soggiorno (per candidati non  $commutari$ ).

5) Titolo di studio necessario ai fini dell'accesso al master originale tradotto, legalizzato e munito di dichiarazione di valore (per candidati in possesso di titolo estero).

a vaca que canadar a provesso a vaca canada, nel caso di dichiarazioni non veritiere, di formazione o uso di fatti falsi, richiamate dall'art.76 del d.P.R. 445 del 28.10.2000, ai sensi degli articoli 46 e 47 del d.P.R. med

#### Dichiara

I propri dati anagrafici (così come risultano nel registro dello stato civile):<br>il proprio cognome: BUONARROTI<br>il/i proprio/i nome⁄i: MICHELANGELO

In prophon Iomen. MICHELANOLLO<br>Di essere nato il 01/01/1980 a Caprese Michelangelo (AR), Stato di mascita ITALIA, come attestato dal documento<br>tipo Carta Identità nº ab1234567 rilasciato da Comune di Caprese Michelangelo i

di essere in possesso del seguente titolo accademico: Laurea di Primo Livello conseguito il 29/06/2019 presso:<br>Università degli Studi di BOLOGNA con votazione 110/110 e lode

di essere portatore di handicap con invalidita' di tipo:Uditivo nella misura del 60%

di essersi immatricolato nell' A.A. 2015/2016 presso Università degli Studi di BOLOGNA

di NON essere iscritto e di NON prendere iscrizione, in contemporaneità con la presente, ad un altro corso di<br>studio di questa o altra Università ad eccezione di Corsi di Perfezionamento con impegno inferiore a 1.500 ore e crediti per tutta la durata del Corso di dottorato.

#### [ ] di non essere studente lavoratore

Dichiaro di aver preso visione dell'informativa ai sensi del D. Lgs. 196/2003, come modificato dal D.Lgs 101/2018, e del GDPR - Regolamento UE 2016/679 nel sito di Ateneo al link "Privacy".

Luogo e data

Firma

(1) AVVERTENZE

La presente domanda deve essere inoltrata nei termini e con le modalità previste nelle specifiche norme per l'ammissione a corso richiesto. Alla stessa deve essere allegata fotocopia di documento di identità in corso di validità.

Sarà ammessa anche la consegna a mezzo corriere, a condizione che pure in tal caso alla presente dichiarazione sia allegata fotocopia di valido documento di identità.

Per la richiesta di qualsiasi beneficio economico prendere visione dei relativi bandi pubblicati nel sito dell'Università Politecnica delle Marche e dell'ERSU di Ancona.